# Hospital Health information management system GUIDELINES FOR THE USERS

# **Designed for**

# PRIMARY MEDICAL CARE INSTITUTIONS

Patient Registration, Clinical Data Entry, and Pharmacy Operations

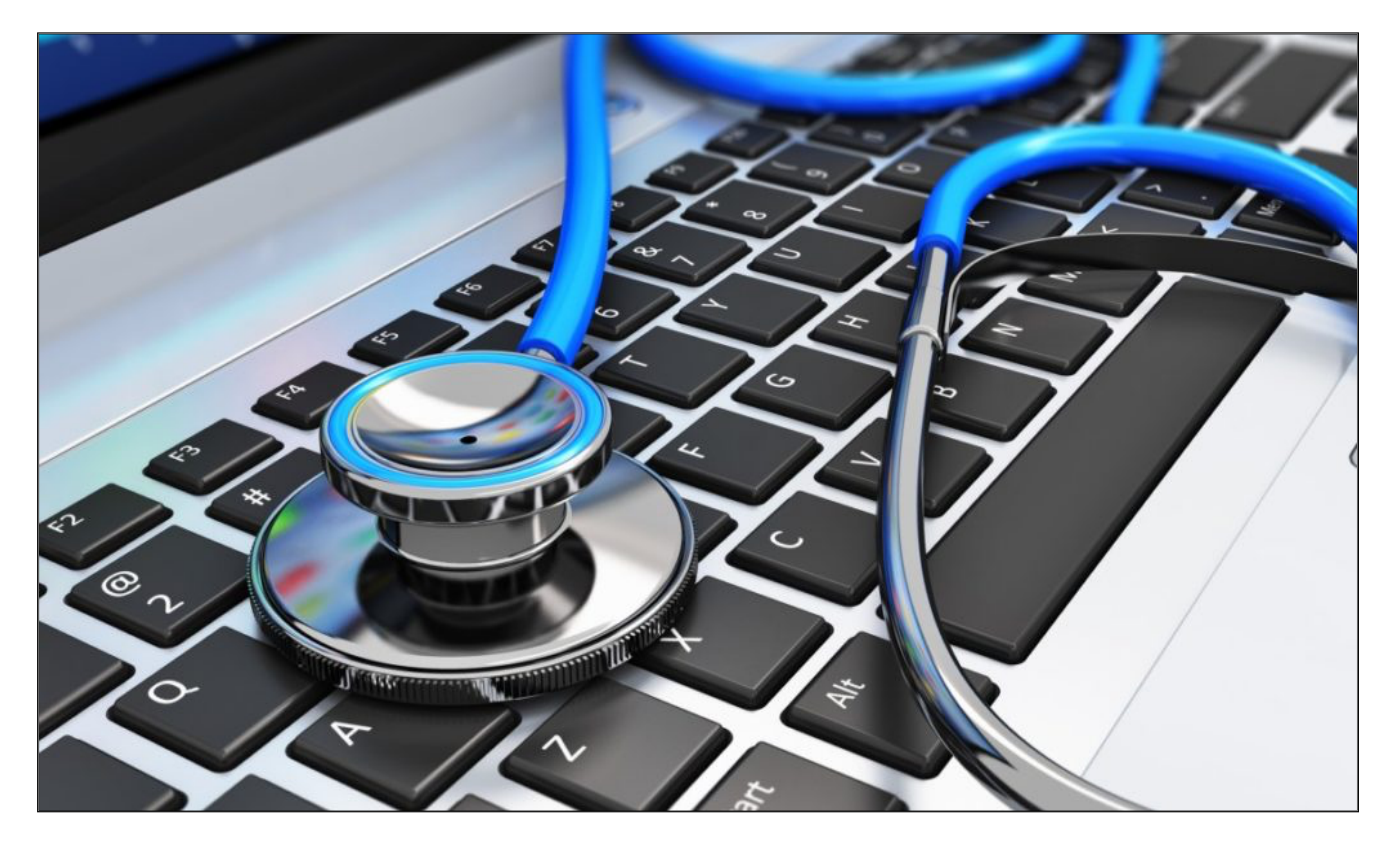

### AN INTERVENTION OF

The project to improve implementation of Digital Health Information Management System for NCD in Primary Medical Care Institutions in Matara District.

## **Introduction**

# GUIDELINES FOR HOSPITAL HEALTH INFORMATION MANAGEMENT SYSTEM USERS

In an era defined by technological advancement, the Healthcare industry has experienced a paradigm shift with the integration of electronic medical records (EMR) and electronic health records (EHR). In Sri Lanka, this transformation was started with the Hospital Health Information Management System (HHIMS), an Electronic Medical Records System that has revolutionized primary healthcare settings in Primary Health care Institutions (PMCI). 

A project was initiated with the aim of improving the implementation of a Digital Health Information Management System in selected PMCIs in the Matara District. One of the objectives was to improve the implementation of the digital health system in these selected institutions. As part of this initiative, a booklet containing user guidelines for HHIMS was prepared and delivered as one of the project's key deliverables. Developing a user guide to HHIMS is an essential resource to empower healthcare professionals in getting full use of HHIMS.

The HHIMS in Sri Lanka is a multifaceted digital health information management system in patient care. With functionalities ranging from patient registration to clinical data entry, pharmacy operations, and lab operations. This user guide will help healthcare practitioners to navigate through the essential steps in the usage of HHIMS.

This is specifically tailored to address the unique needs of health staff in PMCIs. It offers step-by-step instructions for utilizing HHIMS effectively in the areas of patient registration, clinical data entry, and pharmacy operations.

The expertise of industry professionals, healthcare administrators, and HHIMS specialists have been drawn upon to compile this user guide. Each module is crafted with pictorial guidance to ensure that you can easily use HHIMS in your daily healthcare operations.

## **CONTENT**

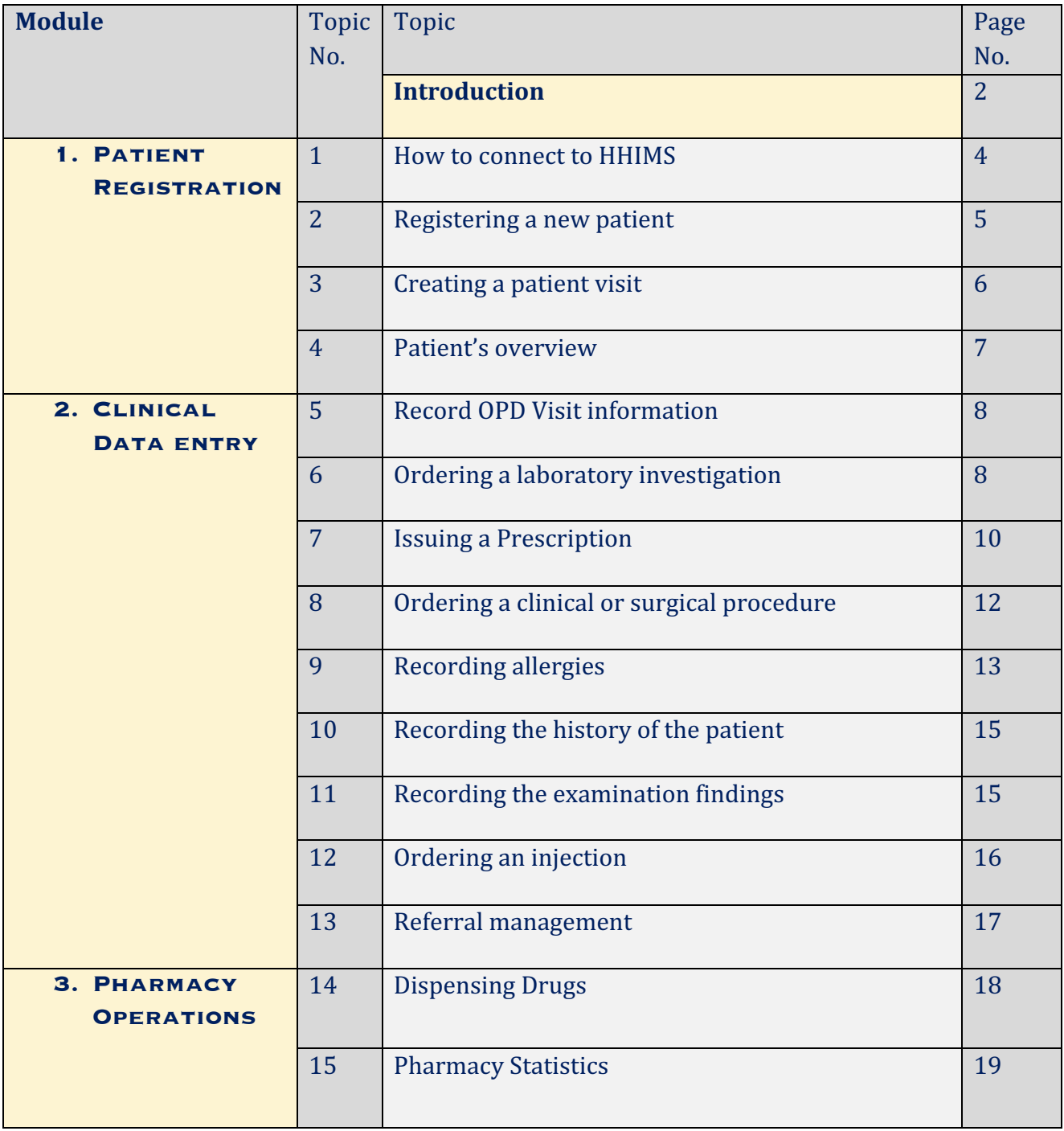

## **1. How to connect to HHIMS**

- 1) Turn on your computer and open a web browser.
- 2) In the browser's address bar, type the server IP address that was provided to you, and then press the enter key.
- 3) Your system manager will give you a user-name and password. Think of these as your personal signature that proves it's really you using the computer. So, always use your own user-name, and remember to log out when you're done using the computer. This is how things are usually done with computers. (Figure 1)
- 4) You can move from one box to the next by pressing the tab key on your keyboard.
- 5) Select your workstation E.g., OPD, Clinic
- 6) On the login screen, there are boxes where you need to enter your user-name and password. After filling them in, click the blue login button.

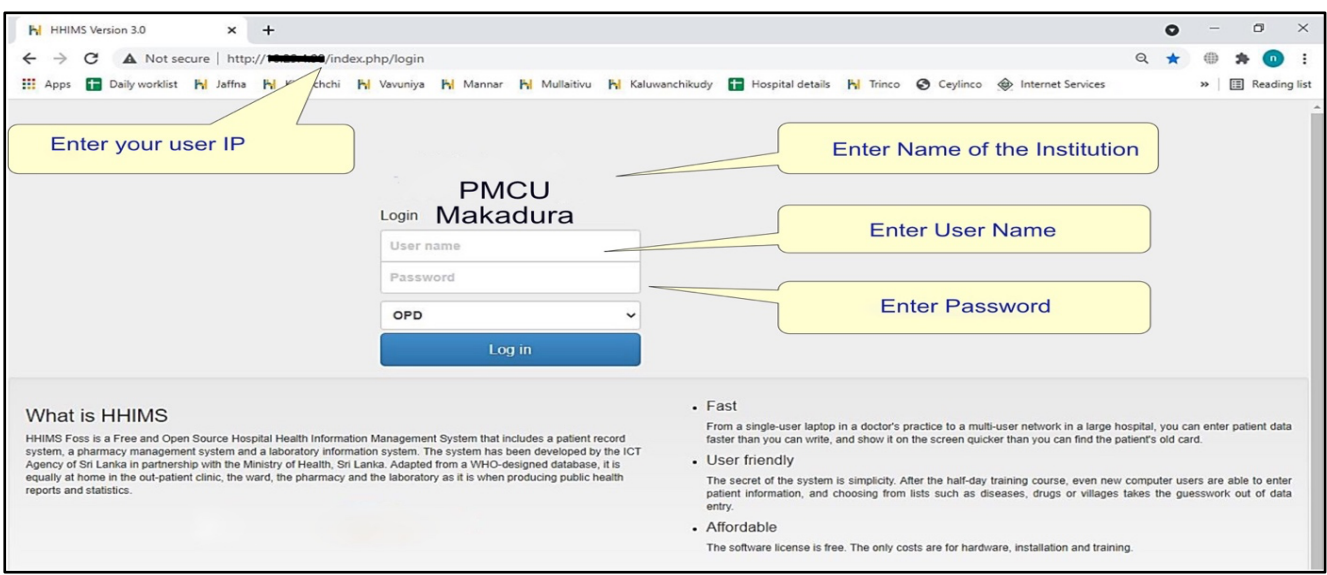

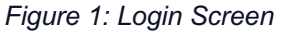

7) Add users such as Admin, Doctor, Lab. Tec., Nurse, Pharmacist, ECG Tec. Etc. (Figure 2)

| Home Preferences New Patient Search Appointments Pharmacy Laboratory Procedure Room Clinic Wards Reports Admission Refers Notifications Clinic Refers ECG Police Registry DICOM Log Out |               |                           |                 |                 |                                           |  |                |                |                |        |   |  |
|----------------------------------------------------------------------------------------------------|---------------|---------------------------|-----------------|-----------------|-------------------------------------------|--|----------------|----------------|----------------|--------|---|--|
| <b>System Tables</b>                                                                                                    |               | <b>Complaints</b> Add new |                 |                 |                                           |  |                |                |                |        | O |  |
| Add/Edit Users                                                                                                    | <b>COMPID</b> |                           | <b>ICPCCode</b> |                 | <b>Name</b>                               |  | <b>ICDCode</b> | <b>Remarks</b> | is Notify      | Active |   |  |
| Add/Edit Group                                                                                                    |               |                           |                 |                 |                                           |  |                |                |                |        |   |  |
| Add/Edit Post                                                                                                    |               |                           |                 |                 |                                           |  |                |                |                |        |   |  |
| Add/Edit Occupation                                                                                                    | 867           |                           |                 |                 | forearm pain right side                   |  |                |                | 0 <sub>1</sub> |        |   |  |
| Permission allocation                                                                                                    | 866           |                           |                 |                 | forearm pain right side                   |  |                |                | 0 <sub>1</sub> |        |   |  |
| Add/Edit Visit Type                                                                                                    | 865           |                           |                 |                 | abscess in mouth                          |  |                |                | 0 <sub>1</sub> |        |   |  |
| Add/Edit Workstation Type                                                                                                    | 864           |                           |                 | menorrhagia     |                                           |  |                |                | 0 <sub>1</sub> |        |   |  |
| Add/Edit OPD Room                                                                                                    | 863           |                           |                 |                 | cough sputum burning sensation of abdomen |  |                |                | 0 <sub>1</sub> |        |   |  |
| Add/Edit Procedure Room                                                                                                    | 862           |                           |                 |                 | whitish discharge                         |  |                |                | 0 <sub>1</sub> |        |   |  |
| Add/Edit Pharm, counter                                                                                                    | 861           |                           |                 | stomach burning |                                           |  |                |                | 0 <sub>1</sub> |        |   |  |
| Add/Edit Menu                                                                                                    | 860           |                           |                 |                 | body aches following accident             |  |                |                | 0 <sub>1</sub> |        |   |  |
| Add/Edit Institutions                                                                                                    | 859           |                           |                 | <b>MSP</b>      |                                           |  |                |                | 0 <sub>1</sub> |        |   |  |
| Add/Edit Clinic                                                                                                    | 858           |                           |                 | burning         |                                           |  |                |                | 0 <sub>1</sub> |        |   |  |

*Figure 2: Home page of user group*

## **2. Registering a new patient**

#### 1) **Registration Process**

- $\circ$  Before a patient can receive care or visit the clinic, they must be registered.
- o The system assigns a unique number called PHN (Personal Health Number) to each patient for identification.
- $\circ$  PHN will be visible on all screens and printed forms.

#### 2) **Avoid Duplicate Registration**

- $\circ$  Do not register a patient more than once.
- $\circ$  If a patient is already registered, their details will appear on the right side of the screen when you type their name.
- $\circ$  Always check these details before creating a new entry.

## 3) **Field Explanations**

 $\circ$  When you register a new patient following information should be submitted. (Table 1)

*Table 1: Information needed in new patient registration*

|                         | <b>Factor</b>              | <b>Guidance to fill</b>                             |
|-------------------------|----------------------------|-----------------------------------------------------|
| $\mathbf 1$             | <b>National ID</b>         | patient's national identification<br>The<br>number. |
| $\overline{2}$          | <b>Title</b>               | The form of address used in official<br>documents.  |
| 3                       | <b>Name</b>                | The patient's first name.                           |
| $\overline{\mathbf{4}}$ | <b>Other Name/Initials</b> | Any other names or initials used by the<br>patient. |
| 5                       | Gender                     | Type 'F' for female or 'M' for male.                |

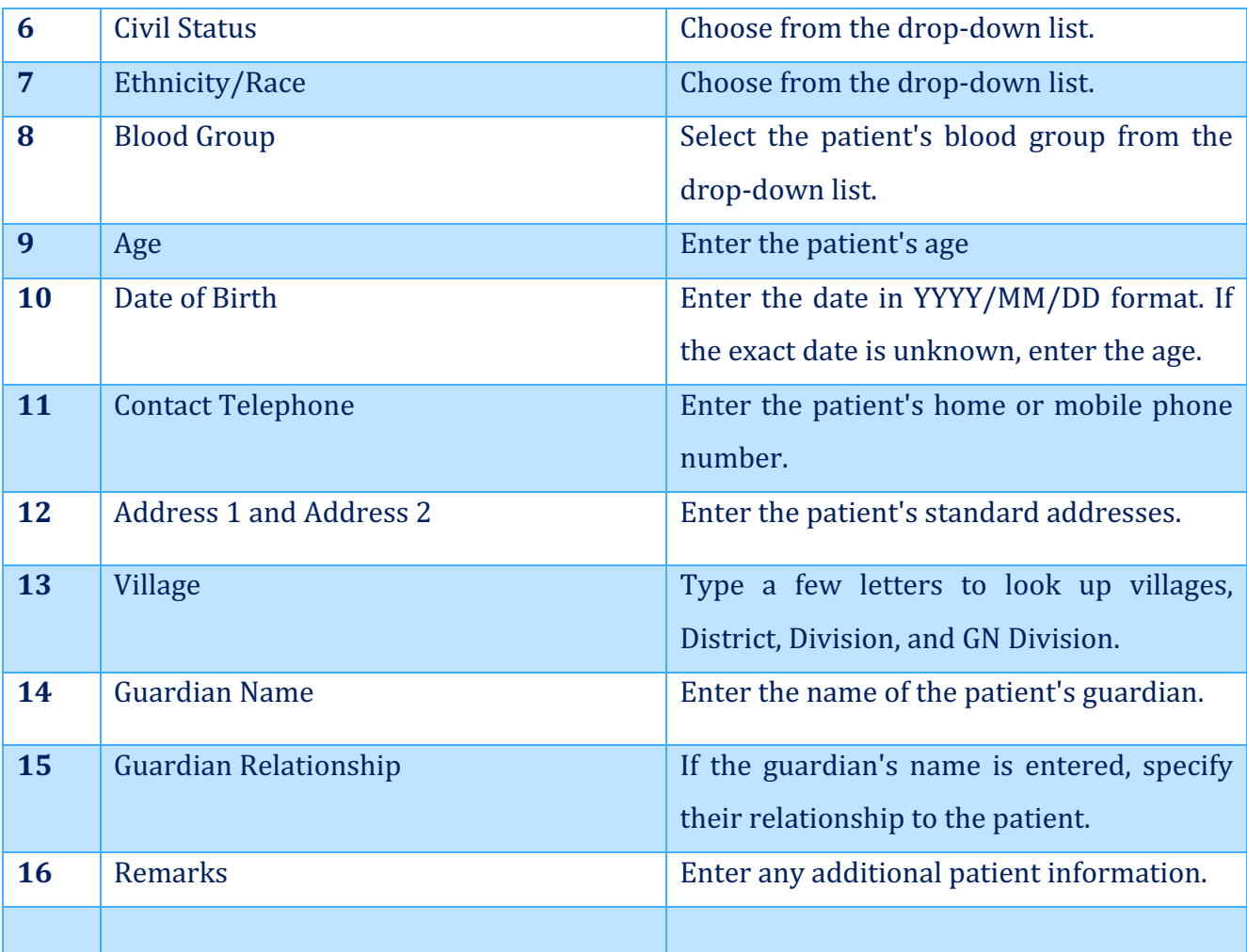

### 4) **Important Notes**

- o Avoid entering both Age and Date of Birth; choose one.
- $\circ$  You can store patient information such as their home or mobile phone number, addresses, and guardian details.

## 5) **Saving and Cancelling**

- o Click "Save" to store the new patient record or any changes made to an existing record.
- o Click "Cancel" to exit the screen without saving changes.

## **3. Creating a patient visit**

In HHIMS, doctors can easily pick their seat in the system. Here's how it works:

- 1. When a doctor logs in at an OPD workstation, they will see a welcome page.
- 2. On this page, the doctor can choose their assigned OPD room.
- 3. Once they've selected their room, they can begin calling patients right away by clicking the "Start calling patients" button or by pressing CTRL+F.
- 4. If they choose the latter, a small search box will appear. The doctor can then scan a patient's health card using a barcode scanner.
- 5. After scanning, the system will take them to the patient's overview screen.

| Home Preferences             | Search Appointments Clinic Reports Admission Refers Notifications Clinic Refers Registry Log Out |                                   |                                                   |                                               |         |                              |                                      |               |            |         |
|------------------------------|--------------------------------------------------------------------------------------------------|-----------------------------------|---------------------------------------------------|-----------------------------------------------|---------|------------------------------|--------------------------------------|---------------|------------|---------|
| <b>Commands</b>              | <b>Patient overview</b>                                                                          |                                   |                                                   |                                               |         |                              |                                      |               |            |         |
| Create a OPD Visit           |                                                                                                  | Full Name:<br>Mr. D.T. Somarathna |                                                   |                                               |         |                              | PHN:                                 | 0267-011731-2 |            | Edit    |
| <b>Q</b> Give an Admission   | Gender:                                                                                          | Male                              |                                                   |                                               |         | NIC:                         |                                      |               |            |         |
| 조 Clinic management*         | Date of birth:                                                                                   |                                   | 12/09/1979                                        |                                               |         |                              | Address:                             | No. 22/66     |            |         |
| <b>O</b> Give an appointment | Age:                                                                                             | 44y                               |                                                   |                                               |         |                              |                                      | Kakanadura    |            |         |
| <b>HAdd History</b>          | <b>Civil Status:</b>                                                                             |                                   | <b>Married</b>                                    |                                               |         |                              |                                      | <b>Matara</b> |            |         |
| Add Allergy                  |                                                                                                  | Guardian info:                    | D.J. Samanthi                                     |                                               |         |                              |                                      |               |            |         |
| Add Examination              |                                                                                                  | <b>Contact Numbers:</b>           | 041xxxxxxx                                        |                                               |         |                              | Ethnicity / Race:                    |               |            |         |
| Attach File                  |                                                                                                  |                                   |                                                   |                                               |         |                              |                                      |               |            |         |
| Nursing notes                |                                                                                                  |                                   |                                                   |                                               |         |                              |                                      |               |            |         |
| <b>Prints</b>                | <b>Previous OPD visits</b>                                                                       |                                   |                                                   |                                               | $\circ$ | <b>History</b>               |                                      |               |            | $\circ$ |
| Print patient slip           | 2021-06-03 OPD                                                                                   | 99999                             |                                                   | Mr.Nisanthan                                  |         |                              |                                      |               |            |         |
| Print patient card           | 2021-06-04 OPD                                                                                   | Fever.                            |                                                   | Mr.Nisanthan                                  |         | <b>Allergies</b>             |                                      |               |            | ۰       |
| Print patient summary        | 2021-05-27 Clinic                                                                                | Fever,                            |                                                   | Mr.Nisanthan                                  |         |                              |                                      |               |            |         |
| Print nursing notes          | 2021-03-04 OPD                                                                                   | Fever.                            |                                                   | Mr.Nisanthan                                  |         | <b>Medication history</b>    |                                      |               |            | O       |
|                              | 2021-03-03 OPD                                                                                   |                                   | Rheumatic fever/heart disease.                    | Mr.Nisanthan                                  |         |                              | 2019-08-28 BB cream multidose        | For 3 days    | $\sqrt{1}$ | nocte   |
| <b>Generic Modules</b>       | 2020-07-03 OPD                                                                                   | Fever.                            |                                                   | Mr.Nisanthan                                  |         |                              |                                      |               |            |         |
|                              | 2020-01-02 OPD                                                                                   |                                   | Clarification/discussion rfe/demand. Mr.Nisanthan |                                               |         | <b>Latest lab results</b>    |                                      |               |            | $\circ$ |
|                              | 2019-12-06 OPD                                                                                   | Fever.                            |                                                   | Mr.Nisanthan                                  |         | 2021-06-04                   | <b>BIOCHEMISTRY</b>                  | Pending       |            |         |
|                              |                                                                                                  |                                   |                                                   |                                               |         | 2021-06-04                   | <b>BIOCHEMISTRY</b>                  | Pending       |            |         |
|                              | 2019-10-15 OPD                                                                                   | Fever.                            |                                                   | Mr.Nisanthan                                  |         | 2021-05-27                   | FSH.LH.Prolactin                     | Pending       |            |         |
|                              | 2019-08-28 OPD                                                                                   | Fever.                            |                                                   | Mr.Nisanthan                                  |         | 2021-03-04                   | Full blood count                     | Updated       |            |         |
|                              | <b>Previous admissions</b>                                                                       |                                   |                                                   |                                               | $\circ$ | 2021-03-04                   | S.Cre. S.Cho.                        | Available     |            |         |
|                              |                                                                                                  |                                   |                                                   |                                               |         | 2021-03-04                   | Full blood count                     | Updated       |            |         |
|                              | <b>Clinic visits</b>                                                                             |                                   |                                                   |                                               | O       | 2021-02-18                   | Full blood count                     | Available     |            |         |
|                              | 2021-06-04 13:31:22 VP/OPD                                                                       |                                   |                                                   | Abnormal urine test NOS, Mr. Nisanthan Opened |         | <b>Patient nursing notes</b> |                                      |               |            | $\circ$ |
|                              | 2020-07-04 10:35:48 MEDICAL CLINIC B Fever.                                                      |                                   |                                                   | Mr. Nisanthan Opened                          |         |                              |                                      |               |            |         |
|                              | <b>Examinations</b>                                                                              |                                   |                                                   |                                               | $\circ$ |                              | Files attached to the patient record |               |            | $\circ$ |
|                              | <b>Picture Archiving and Communication System Digital Results</b>                                |                                   |                                                   |                                               | $\circ$ | <b>Injections</b>            |                                      |               |            | O       |
|                              | <b>Rabies Details</b>                                                                            |                                   |                                                   |                                               | $\circ$ | <b>Injury Surveillance</b>   |                                      |               |            | $\circ$ |
|                              |                                                                                                  |                                   |                                                   |                                               |         | Trauma                       |                                      |               |            | $\circ$ |
|                              |                                                                                                  |                                   |                                                   |                                               |         |                              |                                      |               |            |         |

*Figure 3: Patient overview screen.*

## **4. Patient overview**

This section provides a complete record of a patient's interactions with the hospital. Doctors can access detailed information about the patient, including personal data, medical history, allergies, past OPD visits, previous admissions, clinic visits, and injection details. (Figure 3) Doctors can make better decisions by reviewing the patient's medical history. To see more about a previous visit, just click on the relevant row. A new screen will open up with more details about that specific visit.

## **5. Record OPD Visit information**

To document a patient's visit, use the 'create an OPD visit' command found on the left side of the patient overview page.(Figure 4) When creating a visit, doctors have various options all in one place, including prescribing medications. They can also choose things like lab tests, injections, treatments, EGC, DICOM, or referring the patient to a clinic or for admission. Doctors can even note any food or drug allergies for that patient.

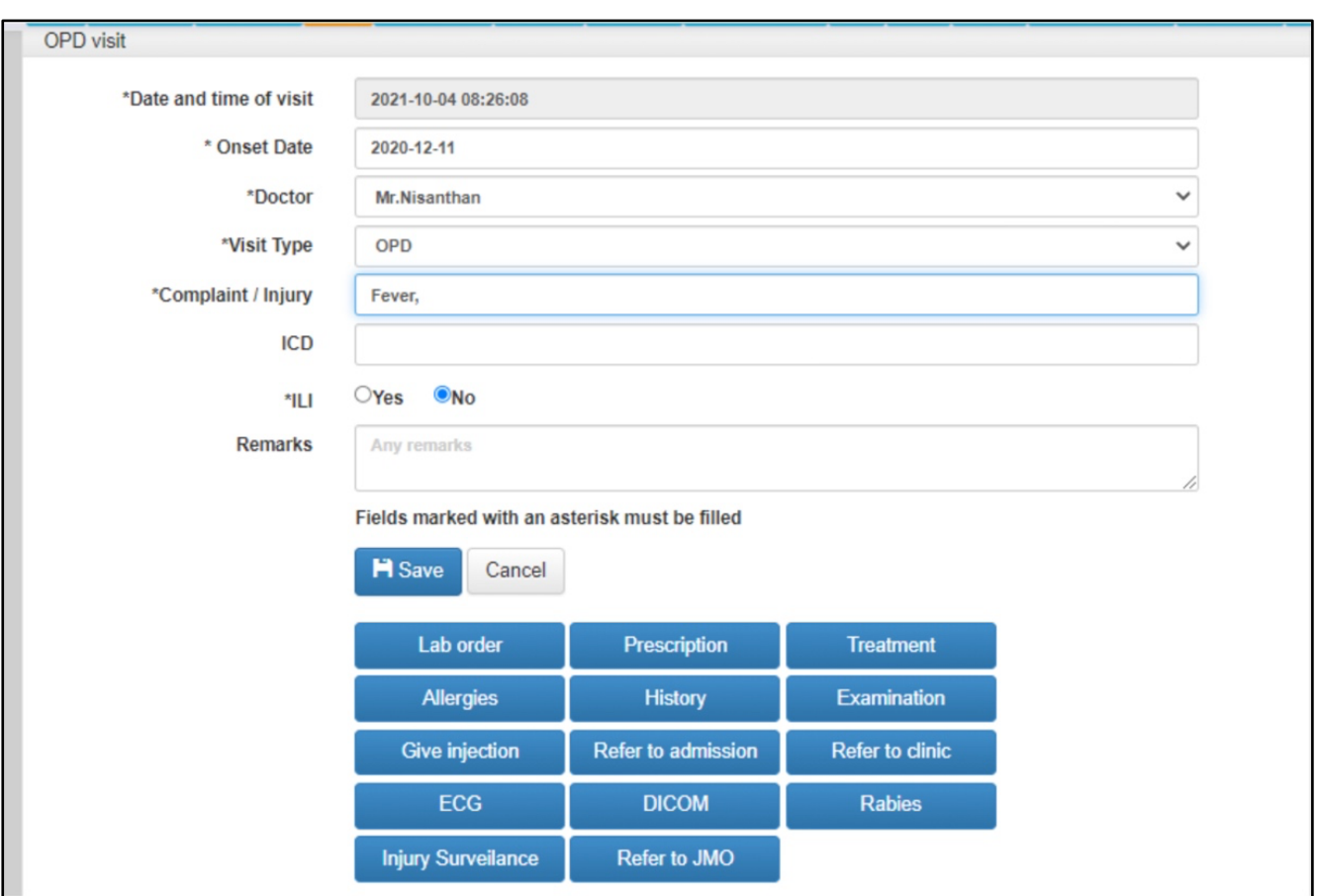

*Figure 4: OPD visit*

### **6. Ordering laboratory Investigations**

On this screen, doctors can easily order lab tests for a patient's OPD visit. They can select tests from a dropdown list and even unselect any tests they don't want to order. When they're ready, just click the 'create order' button. (Figure 5)

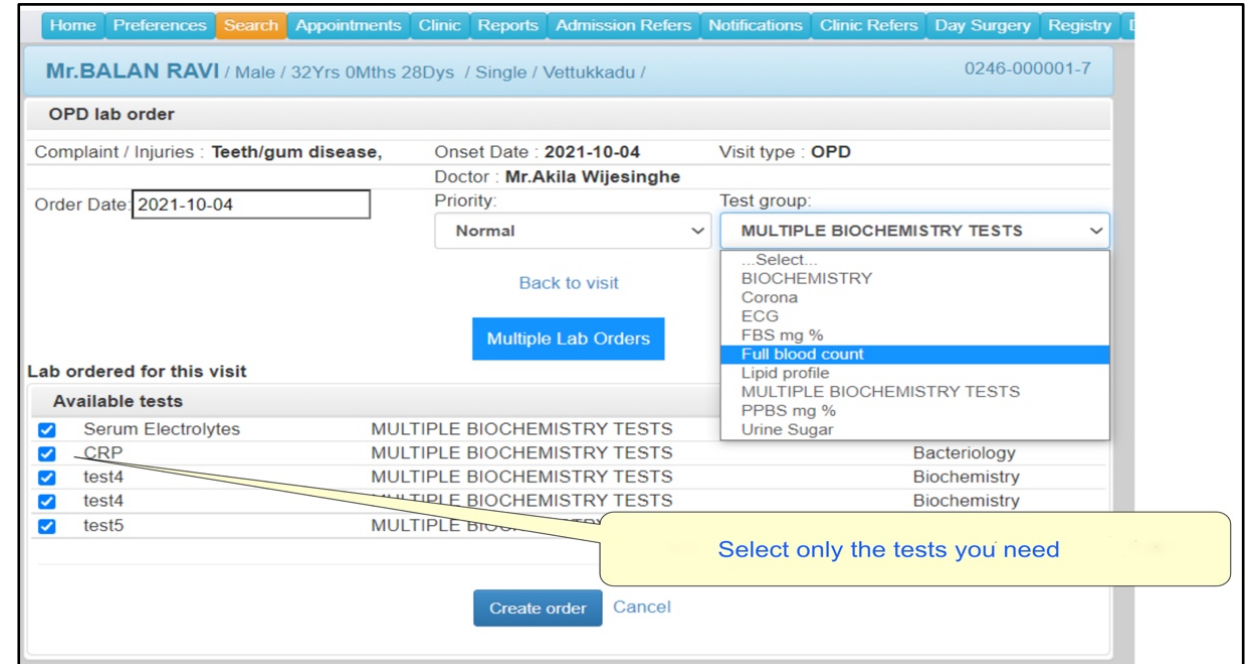

*Figure 5: ordering Laboratory Investigations*

You can also order multiple lab tests by clicking the 'Multiple Lab Orders' button. When the new screen appears, simply hold down the 'Ctrl' key on your keyboard while selecting the tests you want.

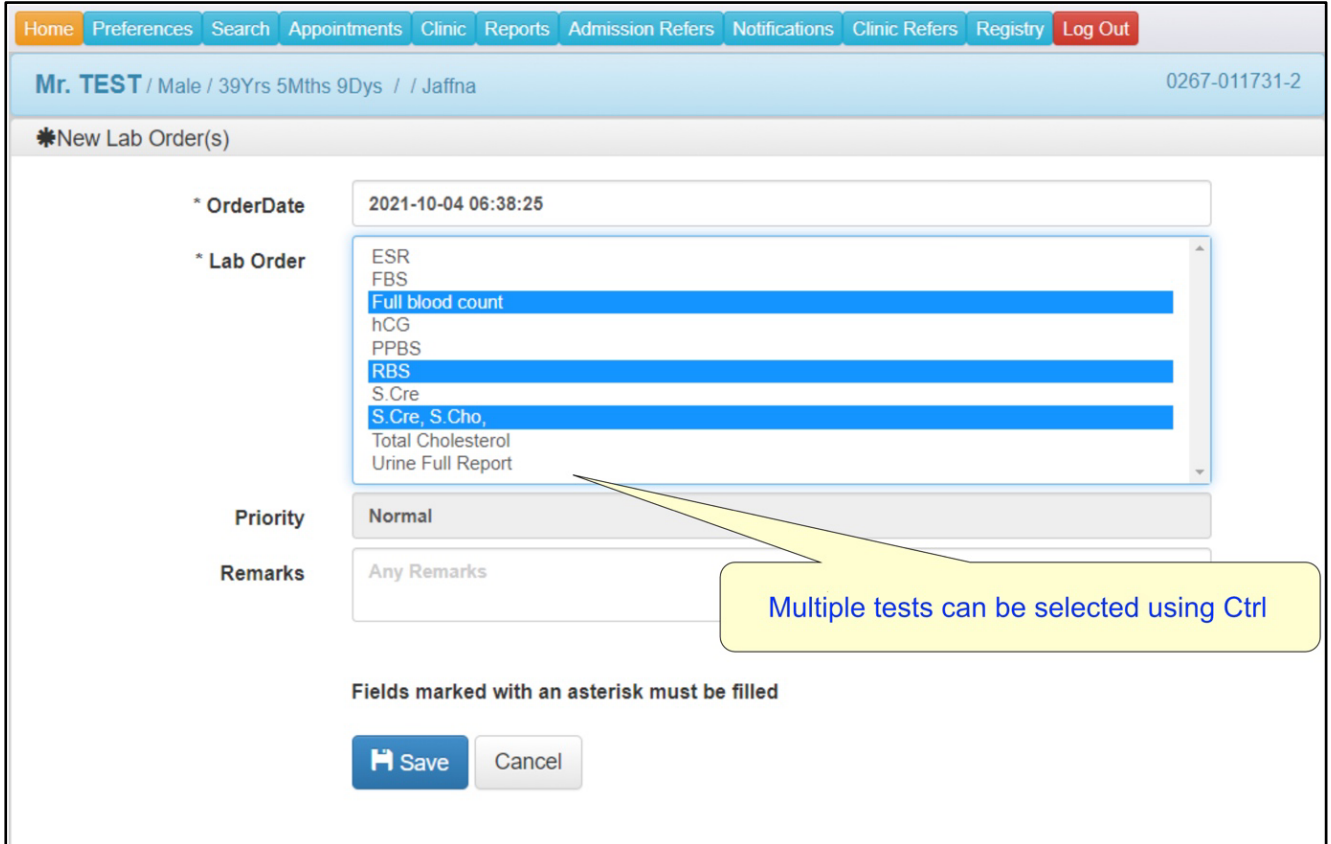

## **7. Issuing a Prescription**

There are 3 options in selecting drugs

- a) Select by name
- b) Select by favorite drugs list
- c) Select by favorite group
- a) Select by Name

This is the usual way doctors prescribe medications. When a doctor clicks on 'Prescription,' this screen appears. If the doctor chooses a drug by its name, some windows will pop up on the right side of the drug. (Figure 6)

For each drug, doctors can pick the dose, how often it should be taken, and for how long. Then, they need to click 'Add' to put them on the prescription.

The default values for these drugs are shown in gray, and these are set by the pharmacist in the clinical drug table. Doctors can see all the added drugs on the screen and remove them by clicking the 'Delete' option

| Prescription will use OPD stock                                           |              |                        |                  |                       |                 |                            |                                     |                                   |                              |
|---------------------------------------------------------------------------|--------------|------------------------|------------------|-----------------------|-----------------|----------------------------|-------------------------------------|-----------------------------------|------------------------------|
| Complaint / Injuries : Fever,                                             |              | Onset Date: 2020-12-11 |                  |                       | Visit type: OPD |                            |                                     |                                   |                              |
| Status: Draft                                                             |              | Doctor: Mr.Nisanthan   |                  |                       |                 |                            | Prescribe Date: 2021-10-04 19:22:20 |                                   |                              |
| Name<br>#                                                                 | Dose         |                        | <b>Frequency</b> |                       |                 | Period                     |                                     | Dose<br>Comment                   | Print<br><b>Delete</b>       |
| Amoxycillin syrup-Liquid-125mg/5ml                                        | 5ml          | $\check{ }$            | tds              |                       | $\checkmark$    | For 3 days                 | v                                   |                                   | $\circledcirc$<br>□          |
| BB cream multidose-Other-<br><b>Back to visit</b>                         | $\mathbf{1}$ | $\check{~}$            | nocte            |                       | $\checkmark$    | For 3 days                 | $\check{ }$                         |                                   | $\circledcirc$<br>∩<br>Print |
|                                                                           |              |                        |                  |                       |                 |                            |                                     |                                   | Send to pharmacy Discard     |
| ♥ My Favourite Group<br>By name                                           |              |                        |                  |                       |                 |                            |                                     | + Add above list to My favourites |                              |
| <b>Name</b>                                                               |              |                        | <b>Dose</b>      | Frequency             |                 | <b>Dose Comment Period</b> |                                     |                                   |                              |
| Amoxycillin-250mg-Capsule-                                                |              |                        | $\overline{2}$   | tds                   |                 |                            | For 3 days                          |                                   |                              |
| Acyclovir-200mg-Tablet-                                                   |              |                        | 1/4              | Once a day            |                 | After Meal <sup>A</sup>    | For 1 day                           |                                   |                              |
| amitryptyline-25mg-Tablet-                                                |              |                        | 1/3<br>1/2       | bd<br>tds             | Custom          | Before Mea                 | For 2 days<br>For 3 days            |                                   |                              |
| Amoxicillin-125mg-Tablet-                                                 |              |                        | 2/3              | gds                   |                 |                            | For 4 days                          |                                   |                              |
| Amoxycillin-250mg-Capsule-                                                |              |                        | 3/4              | nocte                 |                 |                            | For 5 Days                          |                                   |                              |
| Amoxycillin-500mg-Capsule-                                                |              |                        |                  | <b>STAT</b>           |                 |                            | For 6 days                          |                                   |                              |
|                                                                           |              |                        | 11/4             | SOS (for Hig          |                 |                            | For 1 week                          |                                   |                              |
| Amoxycillin syrup-125mg/5ml-Liquid-                                       |              |                        |                  |                       |                 |                            | For 10 day:                         | +ADD                              |                              |
| amoxycyllin-125mg-Tablet-                                                 |              |                        | 11/2             | <b>STAT &amp; REP</b> |                 |                            |                                     |                                   |                              |
| Azithromycin-250mg/5ml-Liquid-                                            |              |                        | 13/4             | <b>SOS</b>            |                 |                            | For 2 week                          |                                   |                              |
| azithromycin-250mg-Tablet-                                                |              |                        | $\overline{2}$   | 5H                    |                 |                            | For 3 week                          |                                   |                              |
| azithromycin-250mg-Tablet-                                                |              |                        | 21/4<br>21/2     | <b>EOD</b><br>mane    |                 |                            | For 1 mont<br>For 5 week            |                                   |                              |
| Azithromycin Syrup-200mg/5ml-Liquid-                                      |              |                        | 3                | noon                  |                 |                            | For 2 mont                          |                                   |                              |
| BB cream multidose--Other-                                                |              |                        | 31/2             | SOS (for Vor          |                 |                            | For 3 mont                          |                                   |                              |
| benzhexol (Artane)-2mg-Tablet-<br>Betahistine Dihydrochloride-8mg-Tablet- |              |                        | 5                | vesper<br>weekly      |                 |                            |                                     |                                   |                              |

*Figure 6: Select by Name*

### b) Select by favorite drugs list

To create a list of your favorite drugs, go to the 'Preference' menu and select the drugs you want to appear in your 'My Favorites' section when prescribing. These selected favorite drugs won't show up under the general drug list. This way, doctors can save time by easily choosing drugs from their favorite list instead of going through the entire list of available drugs. (Figure 7)

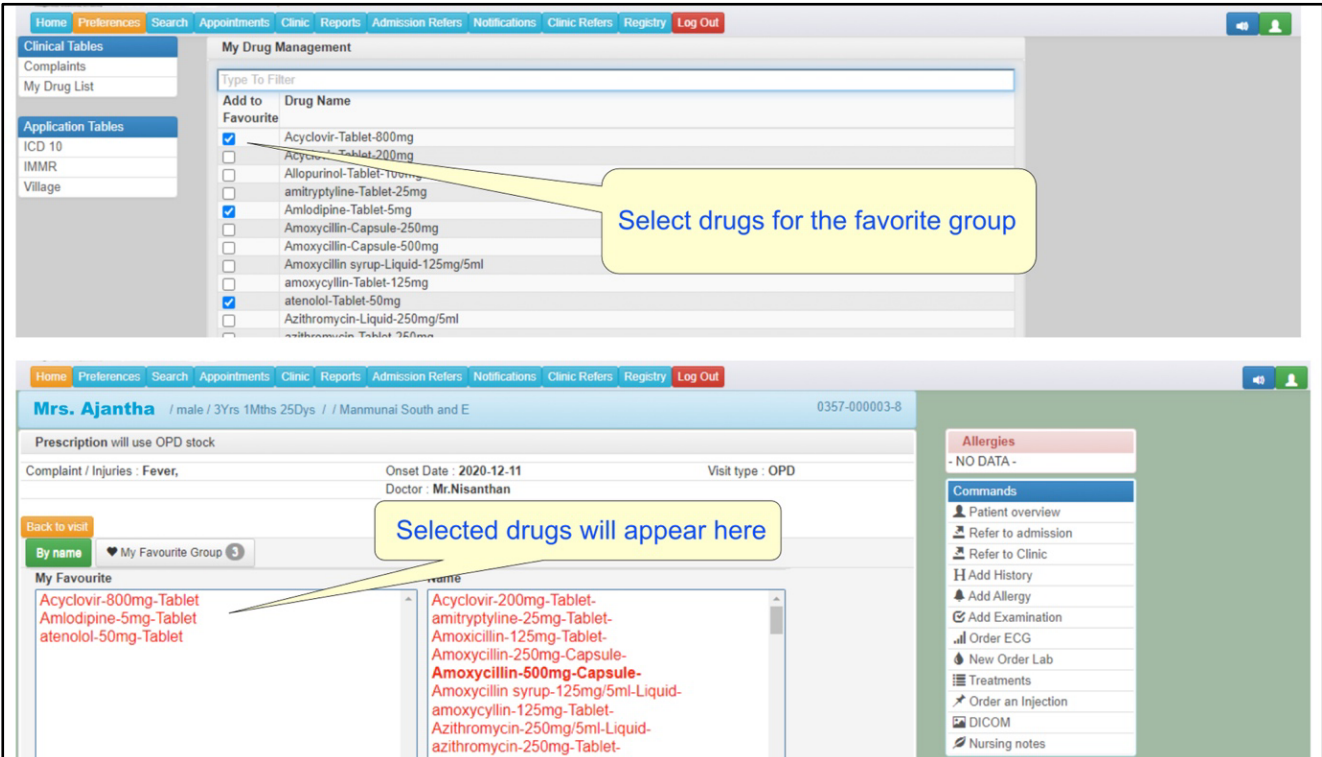

*Figure 7: Selecting from favorite drugs list*

### c) Select by favorite group

HHIMS provides an easy way to prescribe drugs. Doctors can make it even more convenient by creating 'My Favorite Groups' for each patient's condition when they create a visit.

When a doctor clicks 'Add' next to 'List to My Favorite,' a little window pops up where they can give a name to the group. Clicking this button creates the favorite group (Figure 8)

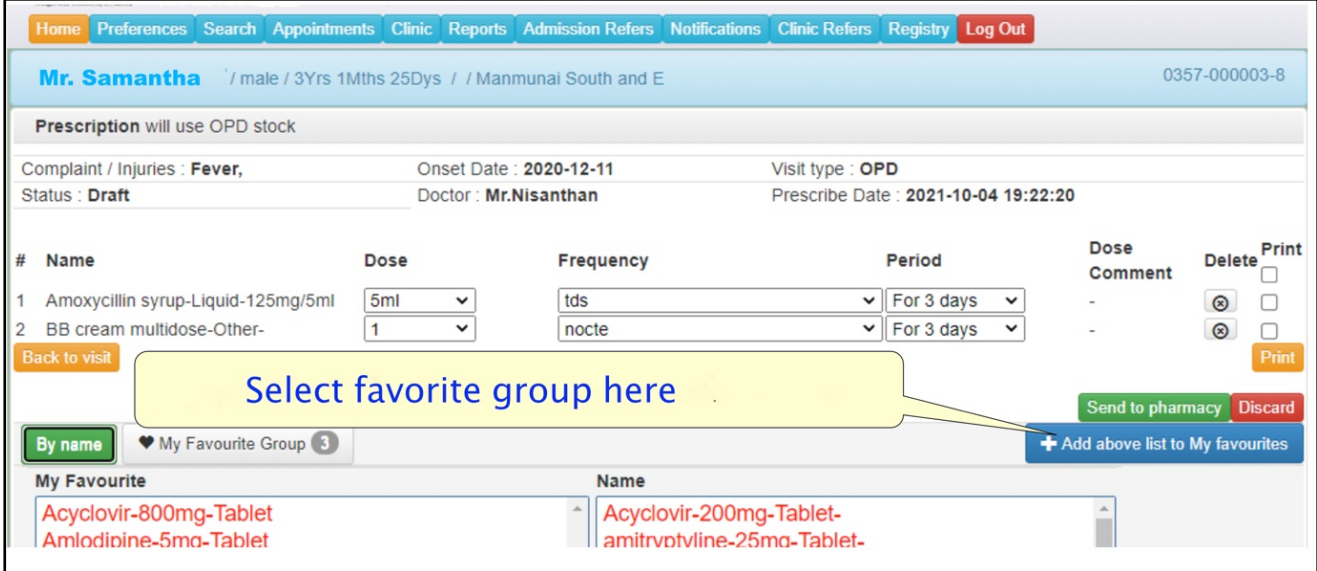

*Figure 8: Selection by favorite group*

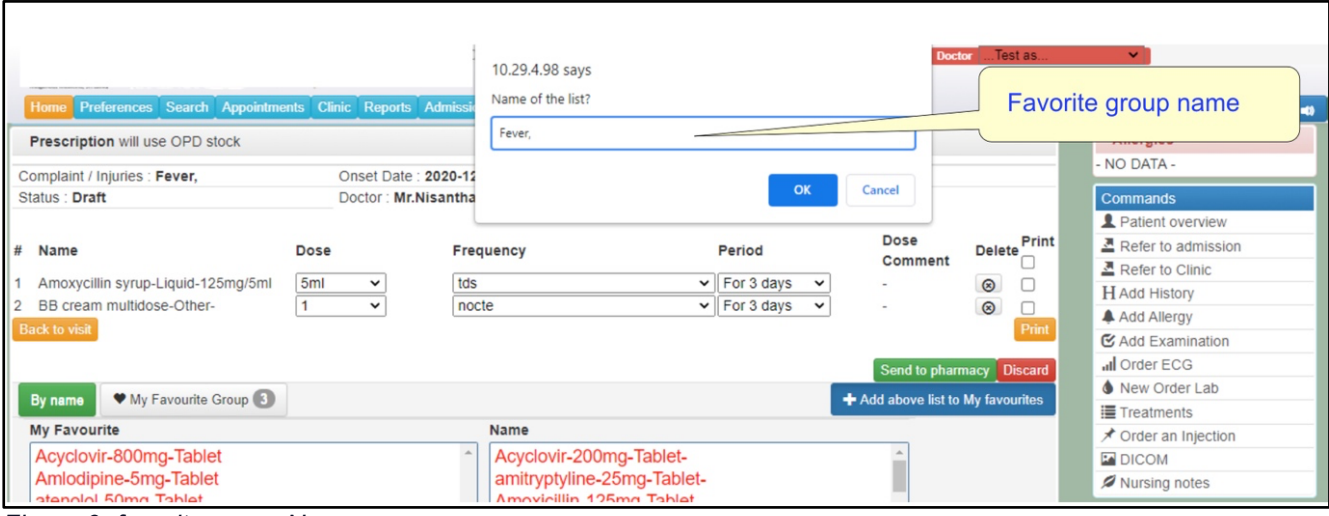

*Figure 9: favorite group Name*

Once the group is created, you can see it under 'My Favorite Groups.' It's a good idea to give the group a name that relates to the drug and the patient's condition. If another patient comes in with the same condition, you can easily prescribe all the drugs in that group by selecting the group name and then clicking 'Prescribe All.' This can help reduce patient waiting times. (Figure 10)

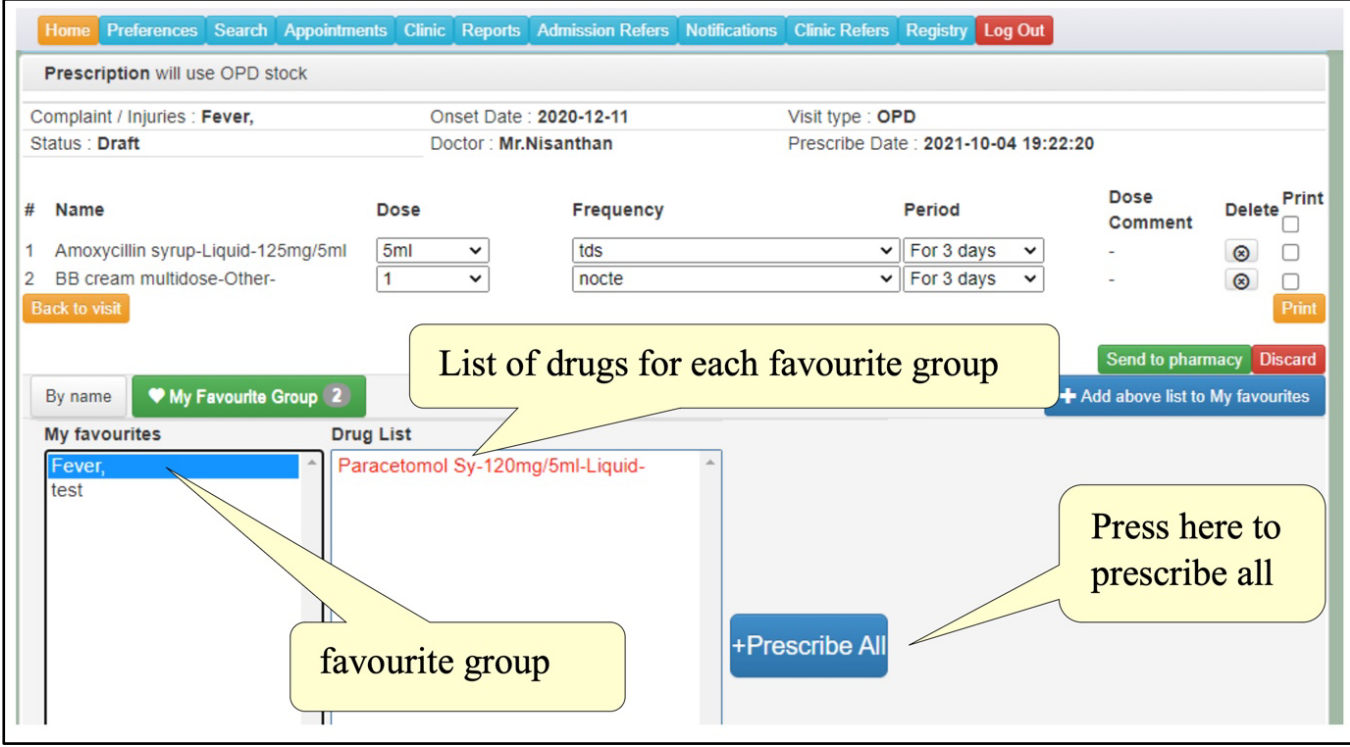

*Figure 10: Favorite group*

## **8. Ordering a Clinical or Surgical Procedure**

To see all the active treatment procedure, click on the 'Treatment' button. You can choose the one you need and send to the procedure room. If you want to select more than one treatment, hold down the 'Ctrl' key. To add new treatments, go to the 'Preference' menu and find the 'treatment table' under the 'clinical table'. (Figure 11)

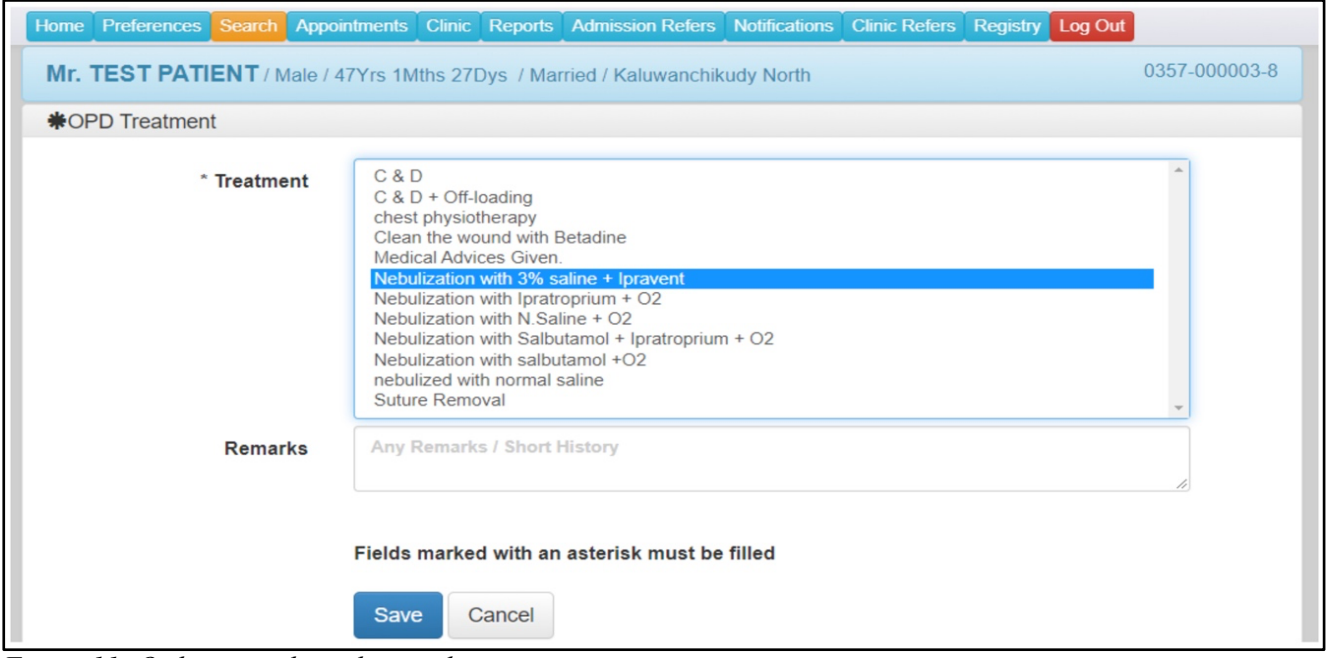

*Figure 11: Ordering a clinical procedure*

## **9. Recording Allergies**

Patient's allergies can be added to his/her record to pop up in the screen. Details of allergies which may be related food or drug can be added. In order to popup an alert on the screens, you should select status as current. (Table 12)

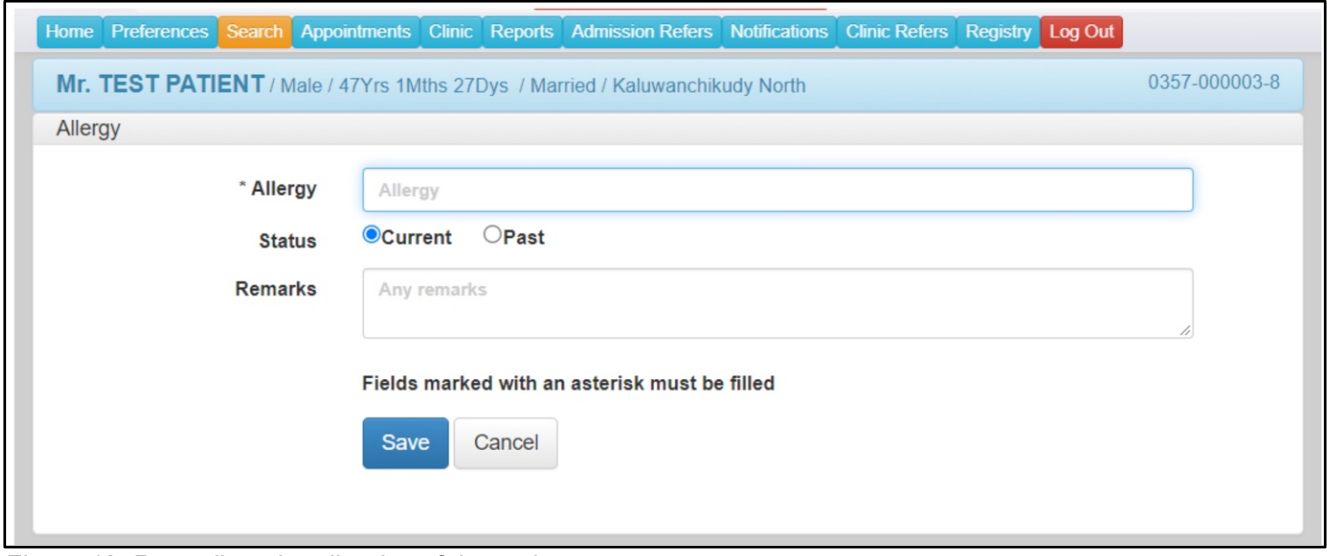

*Figure 12: Recording the allergies of the patient*

If the doctor tries to prescribe a drug that's in the patient's allergy record, a warning message will pop up. This way, the doctor can choose a different drug to add to the prescription. (Table 13)

|                                                                                                    | Home Preferences Search Appointments Reports OPD Refers Notifications Clinic Refers Log Out                       |                                        |                                                                                                    | <b>MOIOO</b> |
|----------------------------------------------------------------------------------------------------|----------------------------------------------------------------------------------------------------|----------------------------------------|----------------------------------------------------------------------------------------------------|--------------|
| Ms.ABC XYZ / Female / 35Yrs 3Mths 4Dys / Single / Colombo                                                                                                    |                                                                                                    | 0000-000475-4                          |                                                                                                    |              |
| Prescription will use Counter1 stock<br>Complaint / Injuries : Fever,                                                                                                    | Onset Date: 2017-08-31                                                                                            | Allergies<br><b>Amoxcillin</b> Current |                                                                                                    |              |
| <b>Back to visit</b>                                                                                                    | Doctor: Dr.Abc                                                                                                    | Visit type : OPD New                   | 500 <sub>mg</sub><br><b>Commands</b>                                                                      |              |
| By name<br>Previous p<br><b>Name</b><br>Amoxcillin 500mg<br>amitryptyline-Tab<br><b>Amoxcillin 500md</b><br>amoxycillin-Caps<br>amoxycillin-Table                                                                                                    | <b>Allergy Warning</b><br>Patient has Amoxcillin 500mg in the list of allergies                                   |                                        |                                                                                                    |              |
| aspirin-Tablet (19<br>atenolol-Tablet (500)<br>Atorvastalin-Tablet (1394)<br>atorvastatin-Other (5400)<br>BB cream multidose-tube (4400)<br>beclomethasone dipropionate (Beclate) MDI-puff<br>beclomethasone inhaler-puff-<br>beclomethasone MDI-puff- | 50 <sub>mg</sub><br><b>amila</b><br>Two times p<br>11/4<br>11/2<br>Bedtime<br>13/4<br>$\sqrt{2}$<br>21/4<br> 21/2 | 1 month                                | ★ Order an Injection<br>+ADD<br><b>ENDICOM</b><br>Nursing notes<br>Medscape<br>o Search<br>Drugs, OTCs, & |              |

*Figure 13: Allergy worming*

# **10. Recording the History of the patient**

You can document the patient's history here. If you know the exact date, you can enter it. You can also include the relevant ICD code. (Table 14)

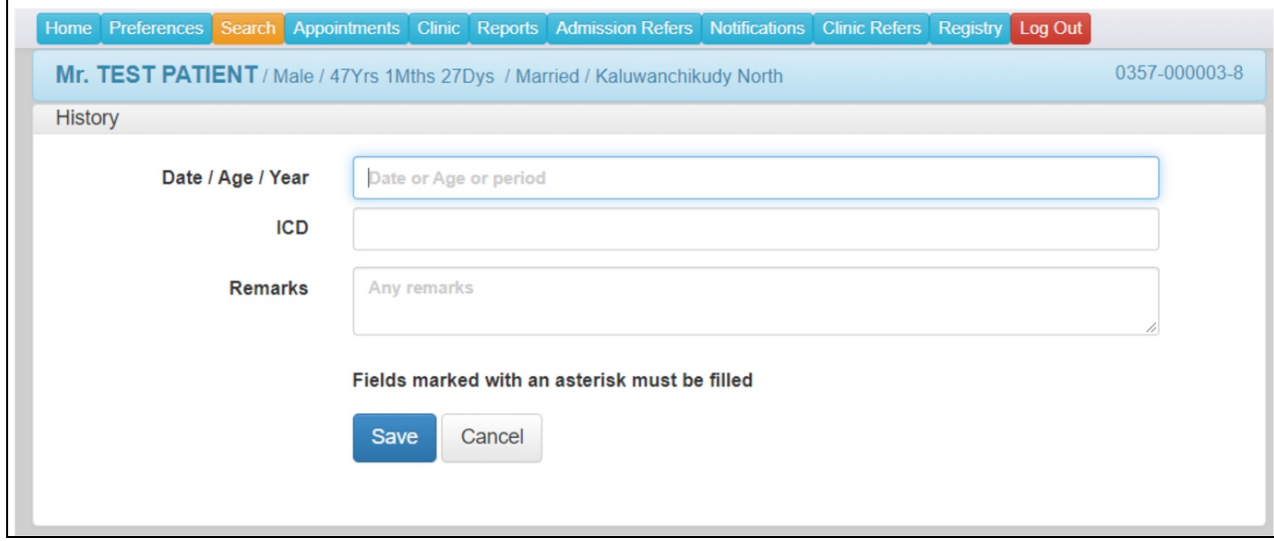

*Figure 14:Recording the History of the patient*

## **11. Recording the examination findings**

During the visit, the doctor can input examination findings General examination, cardiovascular system including blood pressure, Respiratory system examination findings, Neurological examination findings, Abdominal examination findings, and more. (Figure 15)

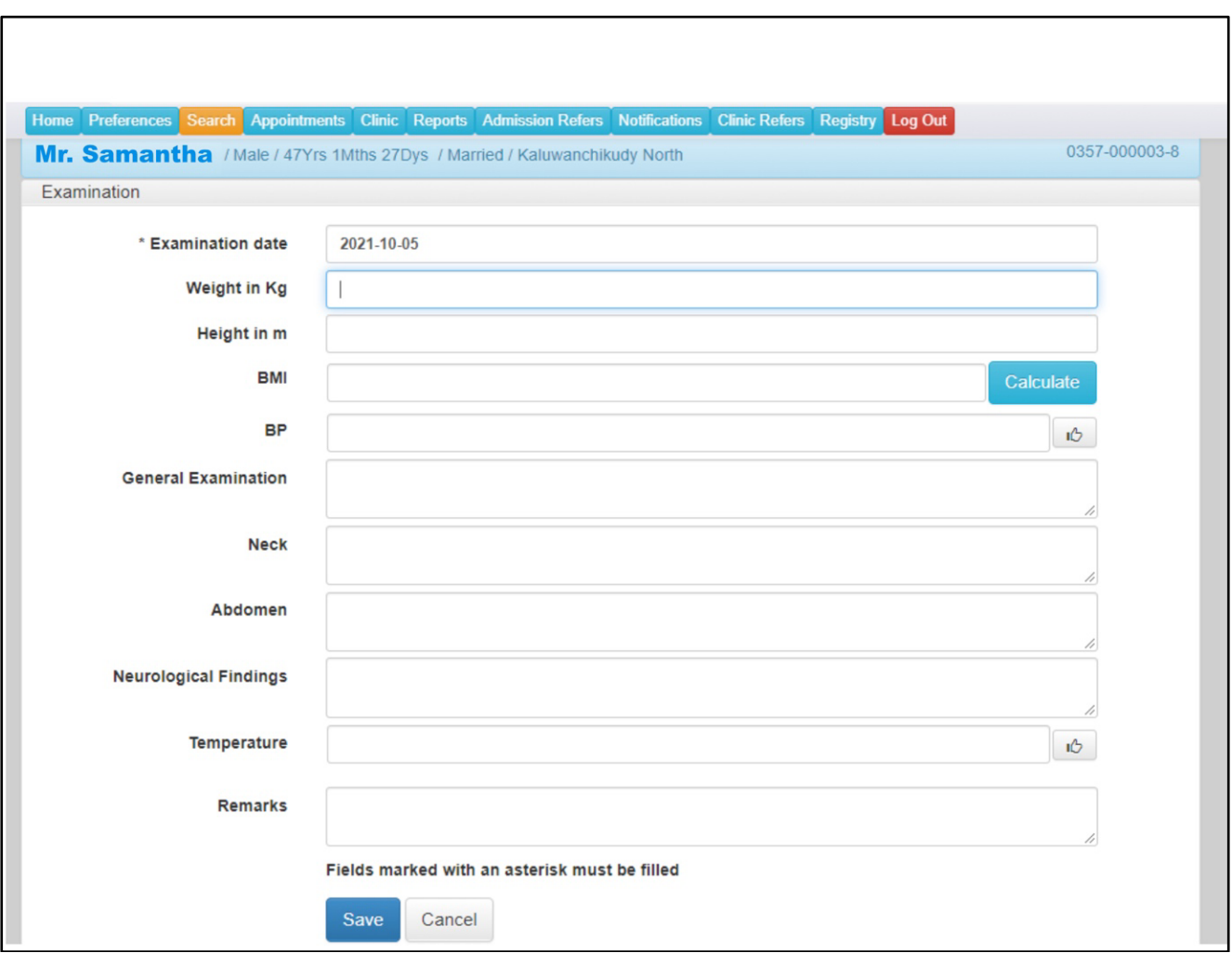

*Figure 15: Recording the Examination findings*

## **12. Ordering an injection**

You can order injections by using the 'Give an Injection' command. If you need to add multiple injections, just hold down the 'Ctrl' key on your keyboard. Once you select and save the injection, it will appear in the Procedure room for the nurses to administer. To add new injections, go to the 'Preference' menu and find the 'injection table' under the 'clinical table'. (Figure 16)

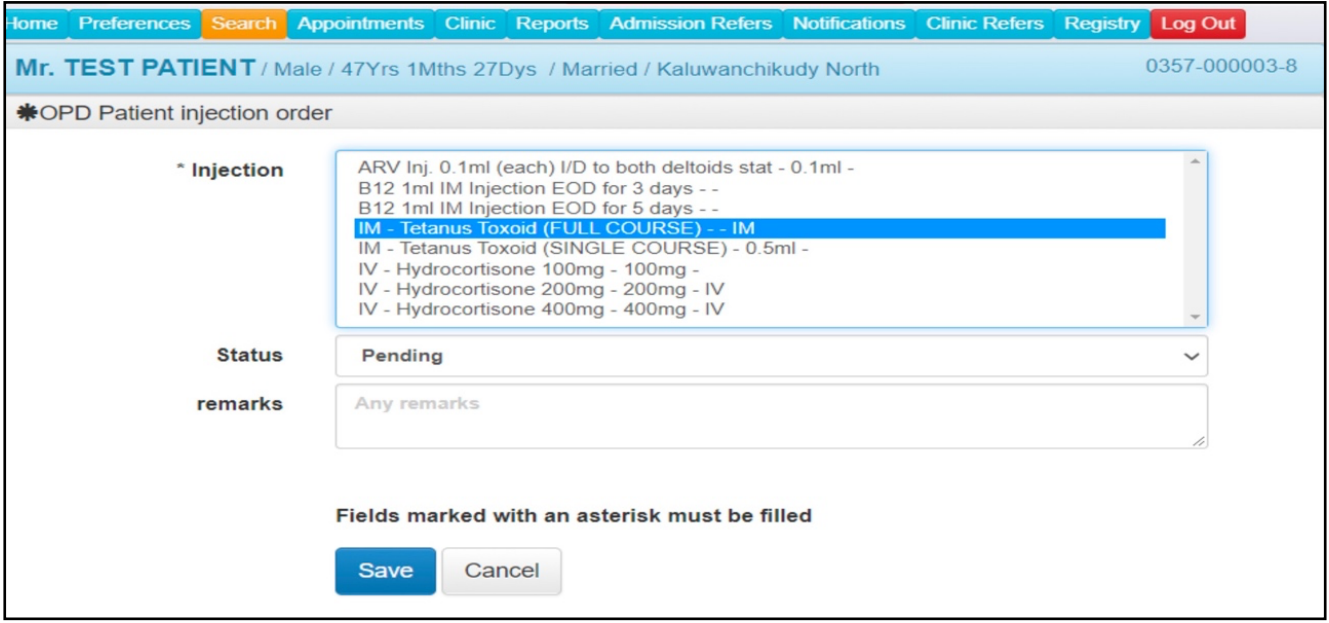

*Figure 16: Ordering Injections*

## **13. Referral Management through HHIMS**

In certain situations, an OPD doctor might need to send a patient to a clinic or for admission. Likewise, a clinic doctor may need to refer a patient to another clinic or for admission. It's important to record these details in the patient's record.

HHIMS makes it easy to do this by using the 'Refer to admission' or 'Refer to clinic' command. After the referral is made, the system will show this on the screen, allowing for further processing. (Figure 17)

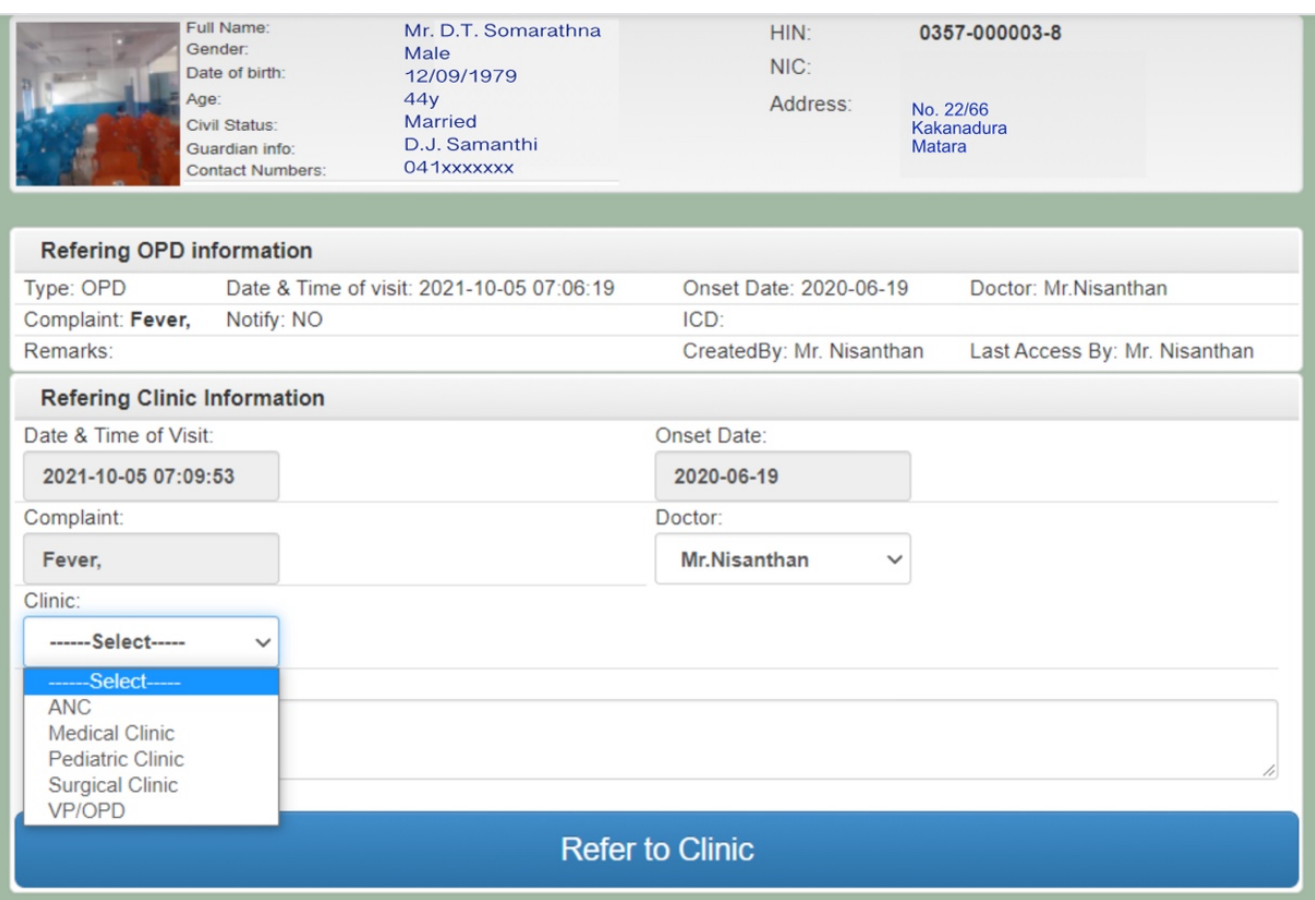

*Figure 17: Referral Management through the system*

# **14. Dispensing drugs**

### **1. Selection of the Department**

- o Pharmacists should choose their department as either OPD or Clinic when logging into the system. (Figure 18)
- o The system will then display relevant information specific to the selected department.

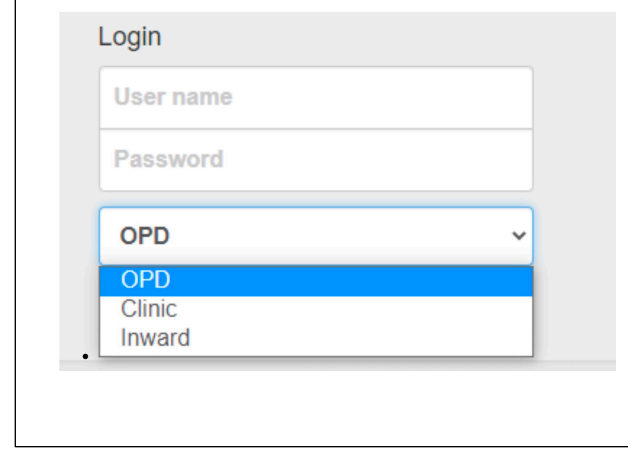

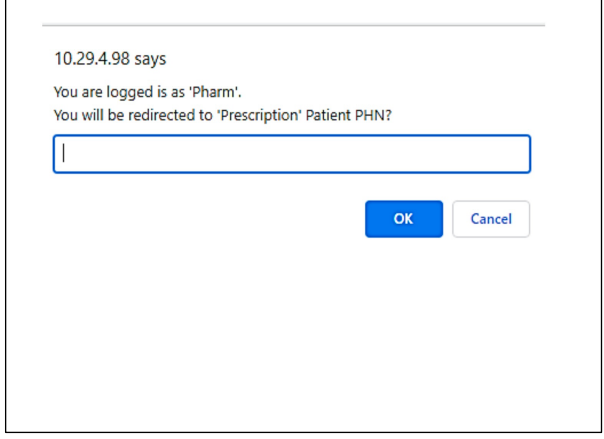

*Figure 18`: choose the department and enter the PHN*

### **2. Dispensing Drugs**

- o Upon logging into HHIMS, a screen will appear with options for patient card handling.
- o Pharmacists can either scan the patient card using a barcode scanner or manually enter the Patient Health Number (PHN). (Figure 18)
- o The system will then redirect to a page displaying the ordered prescriptions for that patient.

#### **3. Prescription Details**

- o Pharmacists can view the ordered drugs along with their respective quantities to be dispensed.
- o Additionally, they can access details of any complaints entered by the doctor.

#### **4. Dispensing Process**

o If the drugs are ready to be dispensed to the patient, the pharmacist can simply click on the "Dispense" button to proceed to the next prescription.

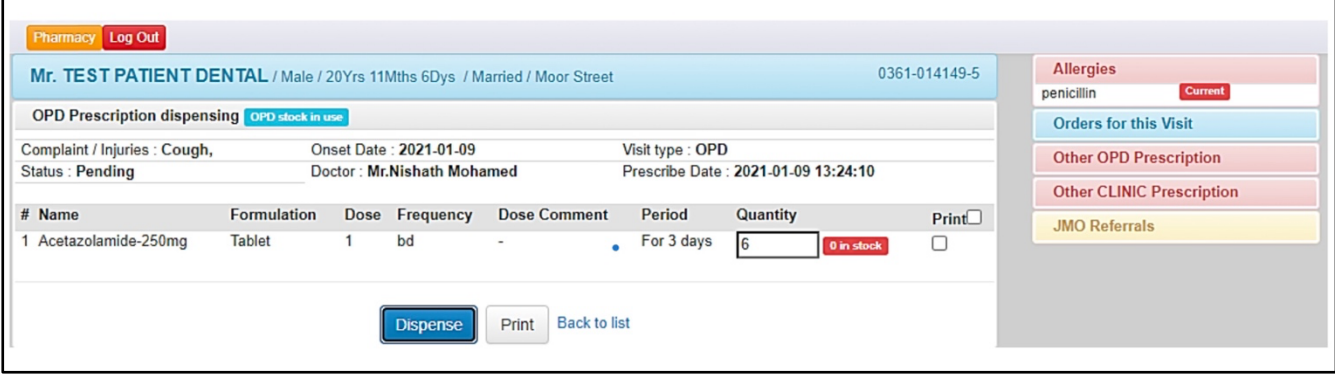

*Figure 18: Dispensing the drugs*

#### **5. Patient Information**

o Supplementary patient information will be available on the right side of the screen for reference and context.

# **15. Pharmacy Statistics**

The Pharmacy module provides various useful reports to streamline pharmacists' work. These statistics can also serve administrative purposes.

- 1. Daily drugs Dispensed
- 2. Drugs requested from the pharmacy
- 3. Uncountable drugs dispensed
- 4. Daily Drugs Dispensed
- 5. Drugs Stock log
- 6. Number of Daily Prescription
- 7. Current Stok balance